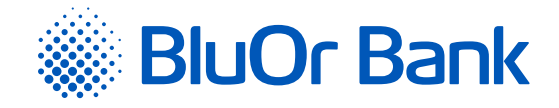

# ИНСТРУКЦИЯ DIGIPASS 310

#### **[www.bluorbank.lv](https://www.bluorbank.lv/ru/index)**

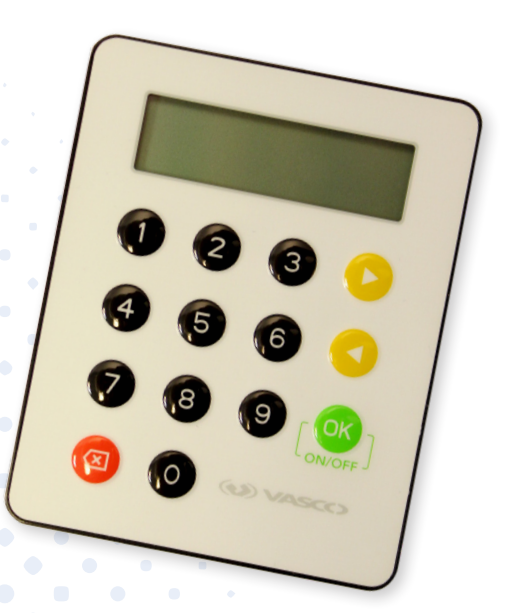

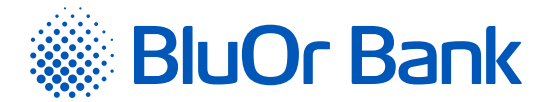

# <span id="page-1-0"></span>**СОДЕРЖАНИЕ**

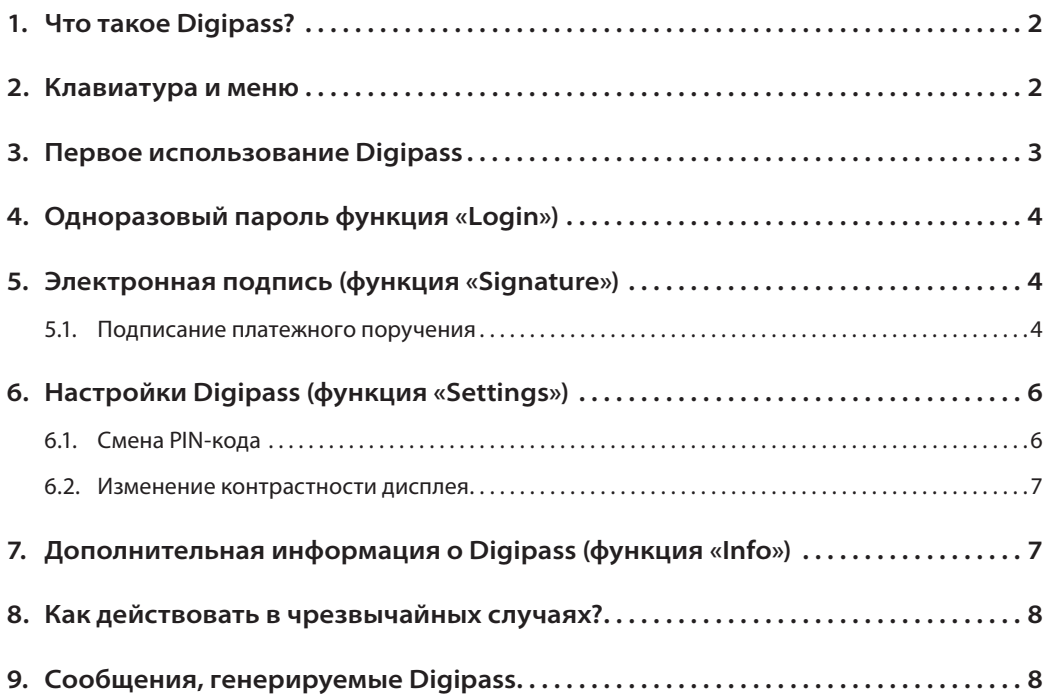

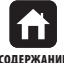

<span id="page-2-0"></span>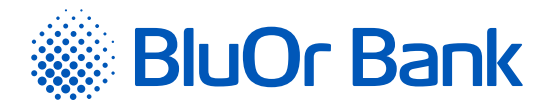

# **1. ЧТО ТАКОЕ DIGIPASS?**

- **1.1.** Калькулятор электронной подписи Digipass 310 (далее в тексте Digipass) предусмотрен для идентификации вашей личности и авторизации сделок при работе с BluOr Bank AS (далее в тексте – Банк) в удаленном режиме.
- **1.2.** С помощью Digipass вы можете генерировать одноразовый девятизначный пароль для подтверждения своей личности (функция «Login», см. раздел «Одноразовый пароль») или электронную подпись (функция «Signature», см. раздел «Электронная подпись»).
- **1.3.** Банк выдает Digipass с интерфейсом на английском языке.

### **2. КЛАВИАТУРА И МЕНЮ**

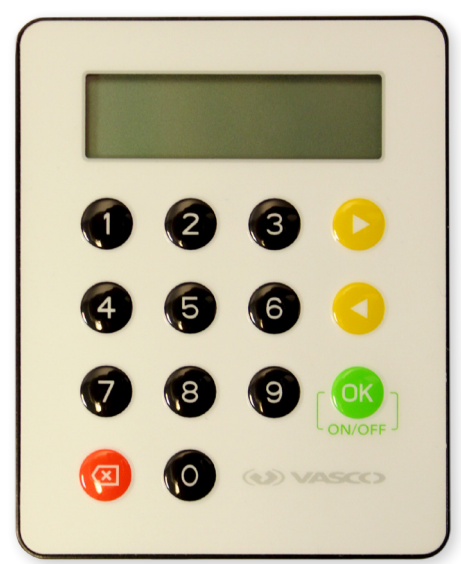

- 2.1. Клавиша <sup>ок</sup> включение/выключение устройства, ввод и подтверждение информации, выбор меню и раздела.
- **2.2. Клавиши и** перемещение между пунктами меню.
- **2.3. Клавиша** возврат на предыдущий уровень меню, удаление последнего символа при вводе информации.
- **2.4. Функция «Login»** (см. раздел «Одноразовый пароль»):
	- **2.4.1.** генерирование одноразового пароля для получения информации по телефону;
	- **2.4.2.** генерирование одноразового пароля при подключении к Интернет-Банку;
	- **2.4.3.** подписание платежных поручений и поручений на выплату наличных, если их сумма меньше или равна 5 000 EUR или эквиваленту в другой валюте;
	- **2.4.4.** переписка с Банком, используя Интернет-Банк;
	- **2.4.5.** подтверждение карточных транзакций 3D Secure.
- **2.5. Функция «Signature»** (см. раздел «Электронная подпись») обеспечивает генерирование электронной подписи для подписания документов:
	- **2.5.1.** платежных поручений, поручений на выплату наличных, договоров и других документов, отправляемых в Банк при помощи почты, Интернет-Банка (в виде приложения к сообщению) или лично предоставляемых в Банк;
	- **2.5.2.** подготовленных в Интернет-Банке платежных поручений и поручений на выплату наличных, если их сумма превышает 5 000 EUR или эквивалент в другой валюте.

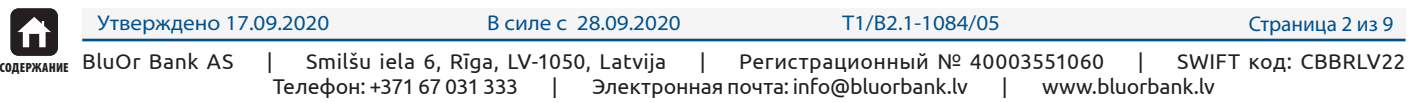

<span id="page-3-0"></span>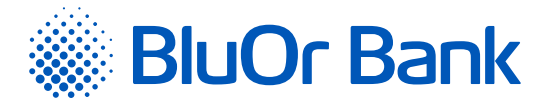

- **2.6. Функция «Additional»** не используется.
- **2.7. Функция «Settings»** (см. раздел «Настройки Digipass»):
	- **2.7.1. «Change PIN»** смена PIN-кода;
	- **2.7.2. «Contrast»** изменение уровня контрастности дисплея Digipass.
- **2.8. Функция «Info»** (см. раздел «Дополнительная информация о Digipass»):
	- **2.8.1. «Date/Time»** текущая дата и время Digipass по Гринвичу;
	- **2.8.2. «Battery»**  уровень заряда батареи;
	- **2.8.3. «Serial number»**  серийный номер Digipass;
	- **2.8.4. «Firmware»** номер версии программного обеспечения Digipass.

# **3. ПЕРВОЕ ИСПОЛЬЗОВАНИЕ DIGIPASS**

- **3.1.** Включите Digipass, удерживая клавишу  $\lceil \frac{0 \kappa}{2} \rceil$ .
- **3.2.** На экране кратковременно появится надпись «Welcome», а затем надпись «Initial PIN?». Введите выданный Банком код инициализации и нажмите клавишу  $\begin{bmatrix} \circ & \circ \end{bmatrix}$ . Если код инициализации введен неправильно, на экране появится надпись «Wrong PIN». Нажмите клавишу  $\lceil$ <sup>OK</sup>), на экране появится надпись «PIN errors: N», где N – количество ошибочных попыток ввода кода инициализации. Нажмите клавишу  $\begin{bmatrix} 0\mathsf{K} \end{bmatrix}$ , и на экране появится надпись «Initial PIN?». Введите выданный Банком код инициализации еще раз и нажмите клавишу  $\sqrt{e^{\mathsf{K}}}$
- **3.3.** Через 1-2 секунды на экране появится надпись «New PIN?» приглашение ввести ваш личный PIN-код комбинацию из 6-8 цифр. Выберите такую комбинацию, которую вам будет легко запомнить, а другим – трудно связать с вами (т.е. не используйте дату своего рождения, номер телефона и т.д.). Запомните выбранный вами PIN-код и введите его в Digipass, подтвердив ввод с помощью клавиши рок р. Если выбранный вами PIN-код слишком прост, на экране появится надпись «Weak PIN!». Нажмите клавишу рок и введите другой PIN-код.
- **3.4.** На экране появится надпись «Confirm PIN». Введите выбранный вами PIN-код второй раз и нажмите клавишу  $\left( \frac{\partial K}{\partial t} \right)$ . В случае правильного ввода выбранного вами PIN-кода на экране появится надпись «PIN changed». Если повторно введенный PIN-код отличается, на экране появится надпись «PINs differ!». Нажмите клавишу рок <sub>и</sub> введите новый PIN-код еще раз.

*Ни в коем случае не записывайте выбранный вами PIN-код и не храните его вместе с Digipass! В случае кражи или утери устройства это облегчит доступ к вашей электронной подписи, так как без ввода правильного PIN-кода функции устройства недоступны.*

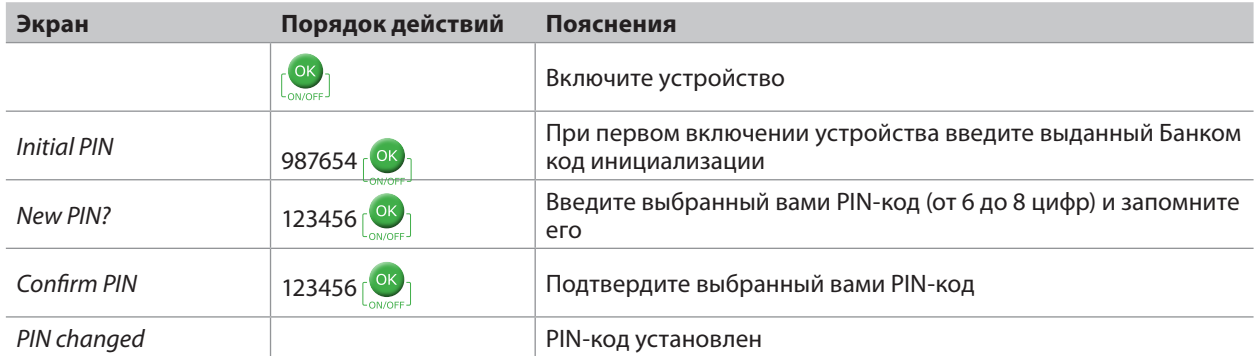

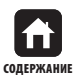

<span id="page-4-0"></span>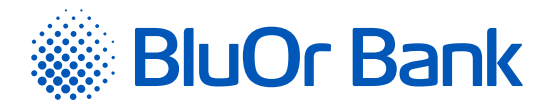

# **4. ОДНОРАЗОВЫЙ ПАРОЛЬ ФУНКЦИЯ «LOGIN»)**

- **4.1.** Одноразовый пароль, генерируемый Digipass, предназначен для идентификации вашей личности при связи с Банком по телефону, при подключении к Интернет-Банку, при переписке с Банком в Интернет-Банке, при подтверждении карточных транзакций 3D Secure, а также при подписании платежных поручений и поручений на выплату наличных, если их сумма меньше или равна 5 000 EUR или эквиваленту в другой валюте.
- 4.2. Для генерирования одноразового пароля необходимо включить устройство, удерживая клавишу <sub>[</sub>OK]. На экране кратковременно появится надпись «Welcome».
- **4.3.** Через 1-2 секунды надпись сменится на «Your PIN?». Введите свой PIN-код и нажмите клавишу рок
- **4.4.** Если PIN-код введен правильно, на экране появится надпись «PIN OK», а затем надпись «Select 1. Login». Нажмите клавишу  $\sqrt{\phantom{a}^\text{(0)}}$  ).
- **4.5.** На экране Digipass появится надпись «Response:» и одноразовый 9-значный пароль, позволяющий вам идентифицировать свою личность.

*Если нажать на клавишу , то размер цифр одноразового пароля будет увеличен; при повторном нажатии на клавишу – уменьшен.*

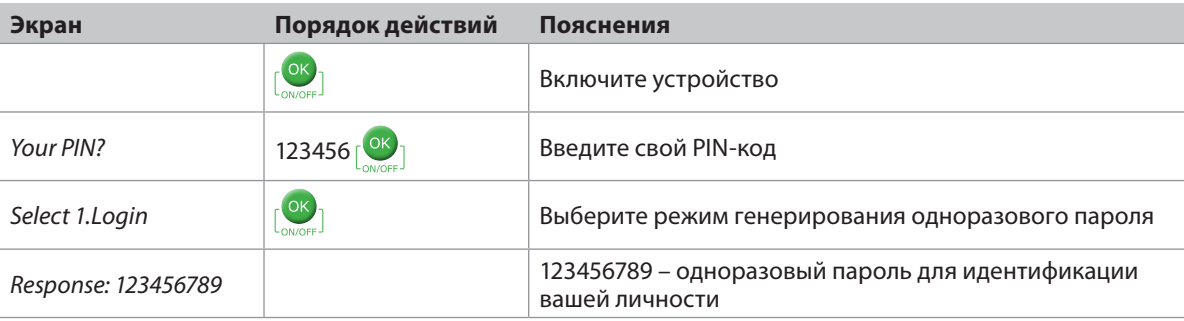

 *Одноразовый пароль действителен в течение 5-ти минут.*

### **5. ЭЛЕКТРОННАЯ ПОДПИСЬ (ФУНКЦИЯ «SIGNATURE»)**

Данная функция Digipass предназначена для генерирования электронной подписи для подписания:

- ▸ платежных поручений, поручений на выплату наличных, договоров и других документов, отправляемых в Банк при помощи почты, Интернет-Банка (в виде приложения к сообщению) или лично предоставляемых в Банк;
- ▸ подготовленных в Интернет-Банке платежных поручений и поручений на выплату наличных, если их сумма превышает 5 000 EUR или эквивалент в другой валюте.

#### **5.1. Подписание платежного поручения**

- **5.1.1.** Включите устройство, удерживая клавишу  $\left[\frac{0.8}{0.1}\right]$ . На экране кратковременно появится надпись «Welcome».
- **5.1.2.** Через 1-2 секунды надпись сменится на «Your PIN?». Введите свой PIN-код и нажмите клавишу  $\frac{1}{2}$ .
- **5.1.3.** Если PIN-код введен правильно, на экране появится надпись «PIN OK», а затем надпись «Select 1. Login». Нажмите клавишу .

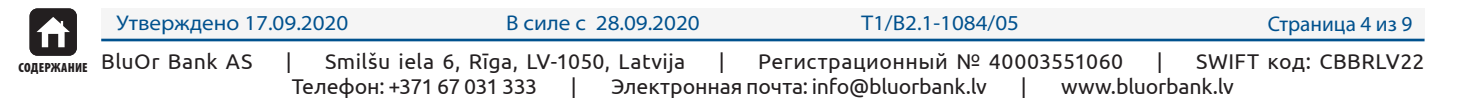

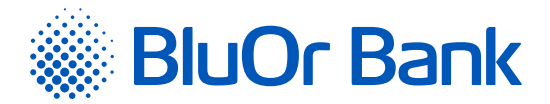

- **5.1.4.** На экране появится надпись «Select 2. Signature». Нажмите клавишу  $\frac{X}{x}$ .
- **5.1.5.** На экране появится надпись «Amount?». Введите целую часть суммы платежа или выплаты наличных денег, т.е. цифры до десятичной точки (без центов, копеек и т.д.). Нажмите клавишу рок р
- **5.1.6.** В верхней строке экрана появится надпись «Beneficiary?». Введите последние 9 цифр номера счета получателя (при подписании платежного поручения) или последние 9 цифр номера счета плательщика (при подписании поручения на выплату наличных), опустив все буквы и отличные от цифр символы. Если номер счета содержит меньше 9-ти цифровых знаков, то при вводе номера счета перед имеющимися цифровыми знаками необходимо добавить такое количество нолей, чтобы получить 9 цифровых знаков. Нажмите клавишу  $\frac{6}{5}$ .
- **5.1.7.** Пример:

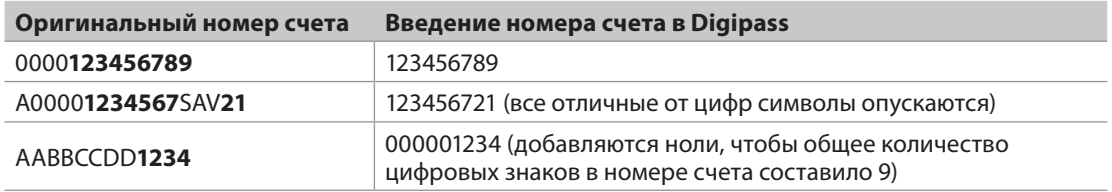

**5.1.8.** В верхней строке экрана появится надпись «Response:», а в нижней – ваша электронная подпись, уникальным образом связанная с номером вашего счета и введенными данными.

*Если нажать на клавишу , то размер цифр электронной подписи будет увеличен, при повторном нажатии на клавишу – уменьшен.*

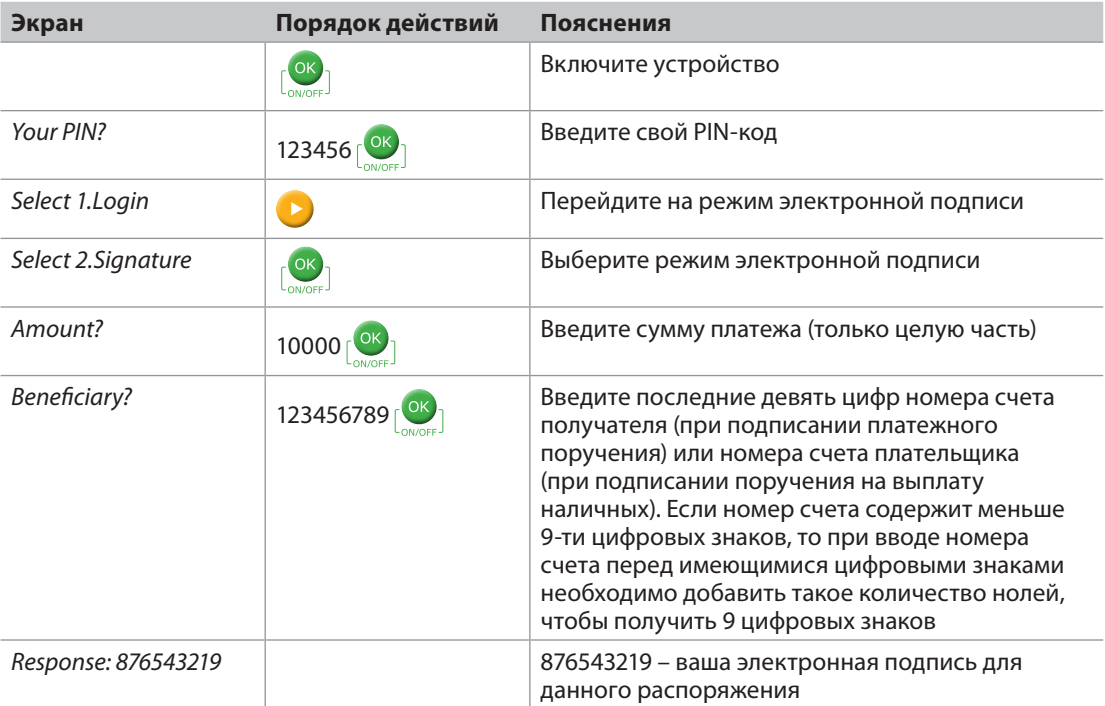

*Внимание! В течение 4-х минут нельзя подписать несколько платежей с идентичными платежными параметрами.*

*Если вам нужно подписать договор или адресованный Банку документ при помощи устройства Digipass, то в поле «Amount?» необходимо ввести сумму, указанную в документе (только целую часть), а в поле «Beneficiary?» – последние девять цифр номера счета, указанного в документе (см. п. 5.1.6). Если в документе отсутствует сумма и/или номер счета, введите цифру 0 в поле «Amount?» и/или 9 нолей в поле «Beneficiary?».*

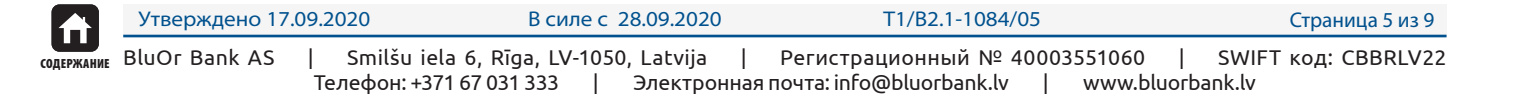

<span id="page-6-0"></span>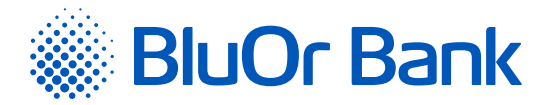

# **6. НАСТРОЙКИ DIGIPASS (ФУНКЦИЯ «SETTINGS»)**

#### **6.1. Смена PIN-кода**

- 6.1.1. Включите устройство, удерживая клавишу  $\begin{bmatrix} 0 & 1 \\ 0 & 1 \end{bmatrix}$ . На экране кратковременно появится надпись «Welcome».
- **6.1.2.** Через 1-2 секунды надпись сменится на «Your PIN?». Введите свой PIN-код и нажмите клавишу  $\frac{1}{2}$ .
- **6.1.3.** Если PIN-код введен правильно, на экране появится надпись «PIN OK», а затем надпись «1. Login». Нажимайте клавишу  $\blacktriangleright$  до появления на экране надписи «4. Settings». Нажмите клавишу  $\lfloor \frac{68}{5} \rfloor$ .
- **6.1.4.** На экране появится надпись «1. Change PIN». Нажмите клавишу  $\frac{X}{1}$ .
- **6.1.5.** На экране появится надпись «Your PIN?». Введите свой PIN-код и нажмите клавишу  $\frac{dy}{dx}$ . Если PIN-код введен правильно, на экране появится надпись «PIN OK».
- **6.1.6.** Через 1-2 секунды на экране появится надпись «New PIN?» приглашение ввести ваш личный PIN-код – комбинацию из 6-8 цифр. Выберите такую комбинацию, которую вам будет легко запомнить, а другим – трудно связать с вами (т.е. не используйте дату своего рождения, номер телефона и т.д.). Запомните выбранный вами PIN-код и введите его в Digipass, подтвердив ввод с помощью клавиши  $\left| \frac{\partial K}{\partial r} \right|$ . Если выбранный вами PIN-код слишком прост, на экране появится надпись «Weak PIN!». Нажмите клавишу  $\lceil$ <sup>OK</sup> и введите другой PIN-код.
- **6.1.7.** На экране появится надпись «Confirm PIN». Введите выбранный вами PIN-код второй раз и нажмите клавишу  $\begin{bmatrix} \circ\mathbb{R} \end{bmatrix}$ . В случае правильного ввода выбранного вами PIN-кода на экране появится надпись «PIN changed». Если повторно введенный PIN-код отличается, на экране появится надпись «PINs differ!». Нажмите клавишу  $\begin{bmatrix} 0 & 0 \\ 0 & 0 \end{bmatrix}$ и введите новый PIN-код еще раз.

*Ни в коем случае не записывайте выбранный вами PIN-код и не храните его вместе с Digipass! В случае кражи или утери устройства это облегчит доступ к вашей электронной подписи, так как без ввода правильного PIN-кода функции устройства недоступны.*

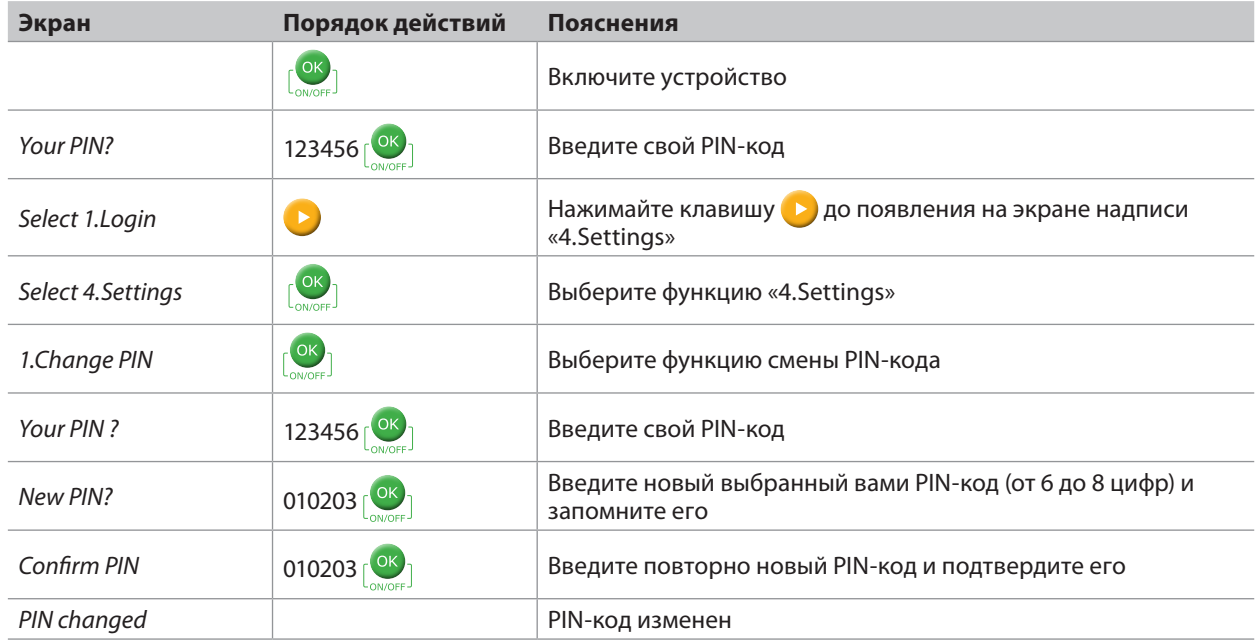

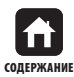

<span id="page-7-0"></span>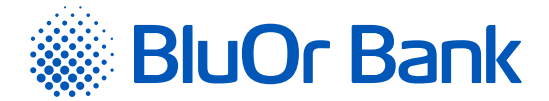

#### **6.2. Изменение контрастности дисплея**

- 6.2.1. Включите устройство, удерживая клавишу  $\begin{bmatrix} 0 & 1 \\ 0 & 1 \end{bmatrix}$ . На экране кратковременно появится надпись «Welcome».
- **6.2.2.** Через 1-2 секунды надпись сменится на «Your PIN?». Введите свой PIN-код и нажмите клавишу .
- **6.2.3.** Если PIN-код введен правильно, на экране появится надпись «PIN OK», а затем надпись «Select 1. Login». Нажимайте клавишу ( D) до появления на экране надписи «Select 4. Settings». Нажмите клавишу  $\overline{\phantom{a}}^{\text{OK}}$  .
- **6.2.4.** На экране появится надпись «1. Change PIN». Нажмите клавишу  $\blacktriangleright$ .
- **6.2.5.** На экране появится надпись «2. Contrast». Нажмите клавишу  $\lceil \frac{0 \kappa}{2} \rceil$ .
- **6.2.6.** На экране появится надпись «Contrast NN», где NN цифровое обозначение уровня контрастности.
- **6.2.7.** Нажимая клавиши **D** или **C**, можно изменить уровень контрастности.
- **6.2.8.** Для подтверждения выбранного уровня контрастности нажмите клавишу  $\binom{0}{k}$ .
- **6.2.9.** На экране появится надпись «Done».

### **7. ДОПОЛНИТЕЛЬНАЯ ИНФОРМАЦИЯ О DIGIPASS (ФУНКЦИЯ «INFO»)**

- **7.1.** Включите устройство, удерживая клавишу  $\left| \frac{\partial K}{\partial x} \right|$ . На экране кратковременно появится надпись «Welcome».
- **7.2.** Через 1-2 секунды надпись сменится на «Your PIN?». Введите свой PIN-код и нажмите клавишу  $\frac{1}{2}$ .
- **7.3.** Если PIN-код введен правильно, на экране появится надпись «PIN OK», а затем надпись «Select 1. Login». Нажимайте клавишу  $\blacktriangleright$  до появления на экране надписи «Select 5. Info». Нажмите клавишу  $\lfloor^{\text{OK}}\rfloor$ .
- **7.4.** На экране появится надпись «1. Date/Time». Для просмотра текущей даты и времени Digipass нажмите клавишу  $\left\lfloor \frac{0}{5} \right\rfloor$ . Если хотите посмотреть другую дополнительную информацию о Digipass, нажимайте клавишу  $\blacktriangleright$  до появления на экране соответствующей надписи, после чего нажмите на клавишу  $\lceil \frac{OK}{?} \rceil$ :
	- ▸ «2. Battery» уровень заряда батареи Digipass;
	- ▸ «3. Serial number» серийный номер Digipass;
	- ► «4. Firmware» номер версии программного обеспечения Digipass.

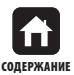

<span id="page-8-0"></span>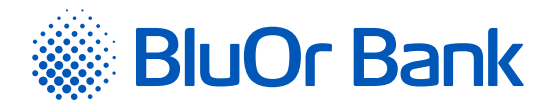

# **8. КАК ДЕЙСТВОВАТЬ В ЧРЕЗВЫЧАЙНЫХ СЛУЧАЯХ?**

- **8.1.** В случае поломки, кражи, утери или разрядки батареи Digipass вам необходимо немедленно связаться со своим руководителем клиентских отношений или с Банком по телефону **+371 67 031 333**.
- **8.2.** После 3-х неудачных попыток ввода PIN-кода Digipass блокируется на 10 минут, и на дисплее появляется сообщение «Please wait!». В течение этого времени Digipass нельзя выключить или осуществлять любые другие действия. По истечении 10 минут на дисплее Digipass появляется надпись «Last try!». После 4-й (последней) неудачной попытки ввода PIN-кода на дисплее Digipass появляется надпись «Wrong PIN», которая затем меняется на «Token locked». Нажмите клавишу  $\lceil$ <sup>oк</sup>  $\rceil$ , надпись на экране автоматически поменяется на «Challenge:» и код запроса, который вы должны будете назвать, связавшись со своим руководителем клиентских отношений или с Банком по телефону **+371 67 031 333** для получения кода разблокирования. Получив от сотрудника Банка код разблокирования, на калькуляторе нажмите клавишу  $\lceil \frac{6\kappa}{2} \rceil$ и, когда появится надпись «Response?», введите полученный код и нажмите клавишу $\lceil \frac{6\kappa}{2} \rceil$ . Если код разблокирования введен правильно, появится надпись «Response OK», после чего необходимо ввести новый PIN-код (подробнее см. п. 3.3-3.4). Если код разблокирования введен неправильно, появится надпись «Wrong response». Необходимо повторить процесс ввода кода разблокирования заново.

# **9. СООБЩЕНИЯ, ГЕНЕРИРУЕМЫЕ DIGIPASS**

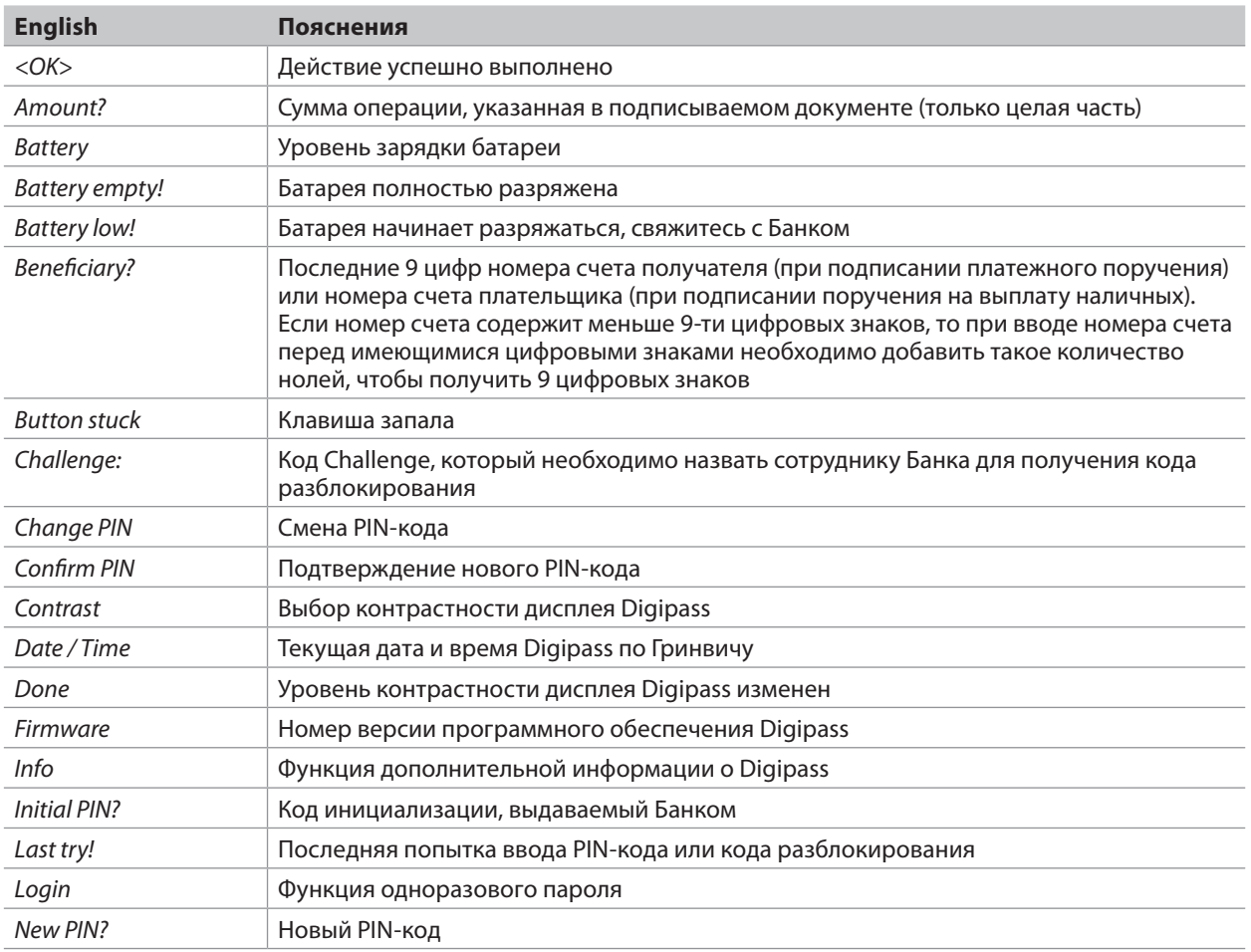

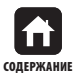

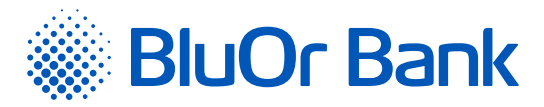

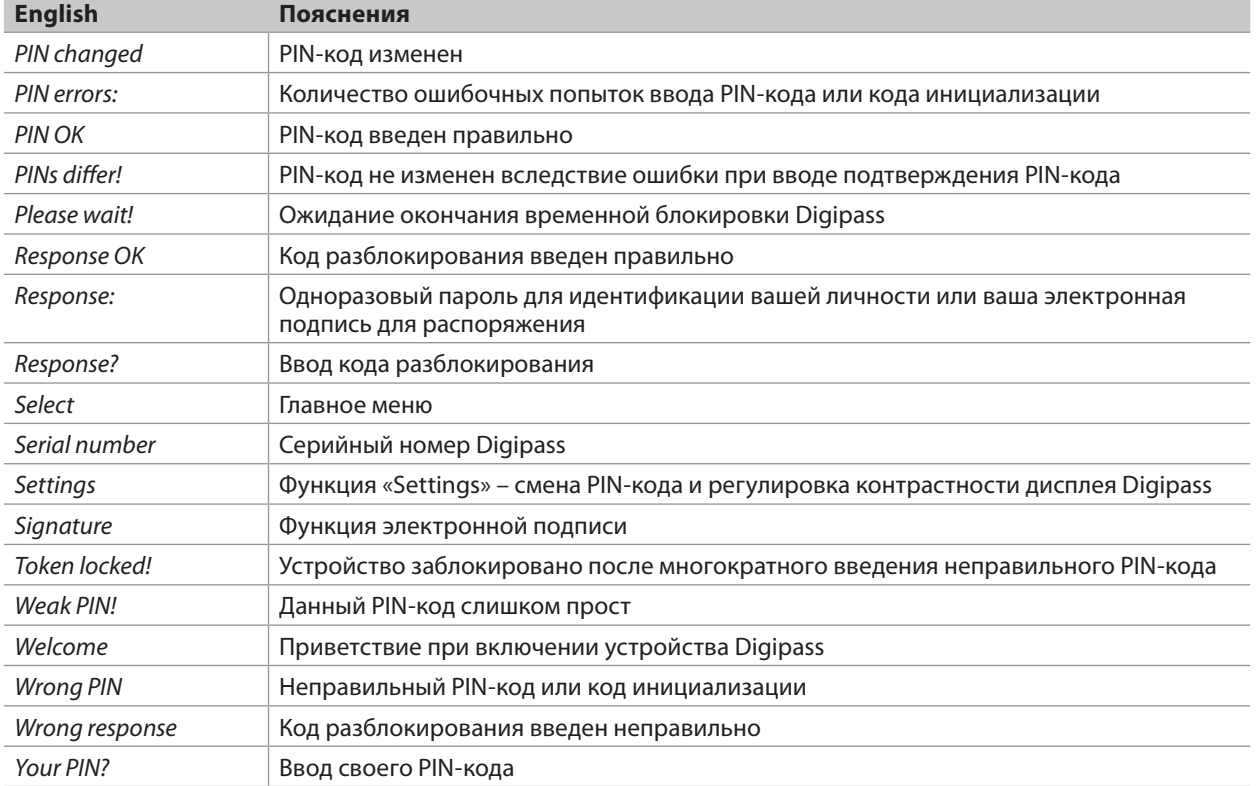

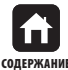